## **Martin Lightjockey 追光功能**

LJ 的追光功能很好用,通过快捷键配合,操作十分方便,下面来讲 讲如何在 LJ 软件里面设置。

运行 LJ 后, 选择菜单"Setup"-> "Hotkeys", 使能快捷键, 如下图:

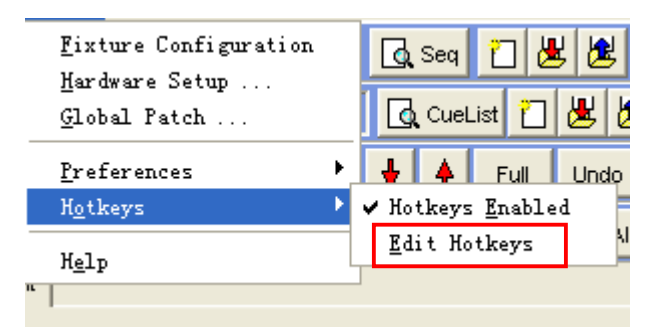

然后再选择"Edit Hotkeys"编辑定义快捷键,找到追光功能栏,如 下图:

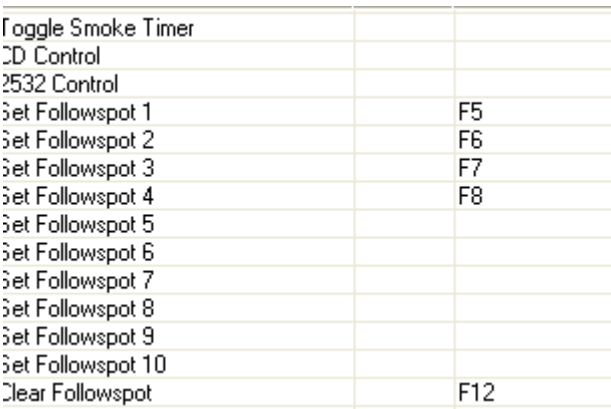

你可以在列表中找到"Set Followspot x" x 为 1~10, 表示可 以设置10个追光点, 选择相应的栏, 然后再按键盘上的键, 设置你 想要的快捷键,对应于这10个点的追光,注意不要设置重复的快捷 键,如果某个键已经用了,可以按键盘其他键进行设置。最后再设置 一个关闭追光的快捷键,如上图: F5~F8 设置了 4 个追光点, F12 设 置了关闭追光。

对应10个追光点的快捷方式设置好了, 现在我们再来设置追光 和调节追光点。在 LJ 的工具栏里面点击这个,打开追光功能。

 $\frac{1}{\sqrt{2}}$  (  $\frac{1}{\sqrt{2}}$  )  $\frac{1}{\sqrt{2}}$  (  $\frac{1}{\sqrt{2}}$  )  $\frac{1}{\sqrt{2}}$ All None Inclusive 4 > Solo ■中田● ■ ■

1. 选择要使用追光的灯具或者电脑灯, 调节好参数, 然后, 开始在 Setup 菜单里面进行设置, 如下图。

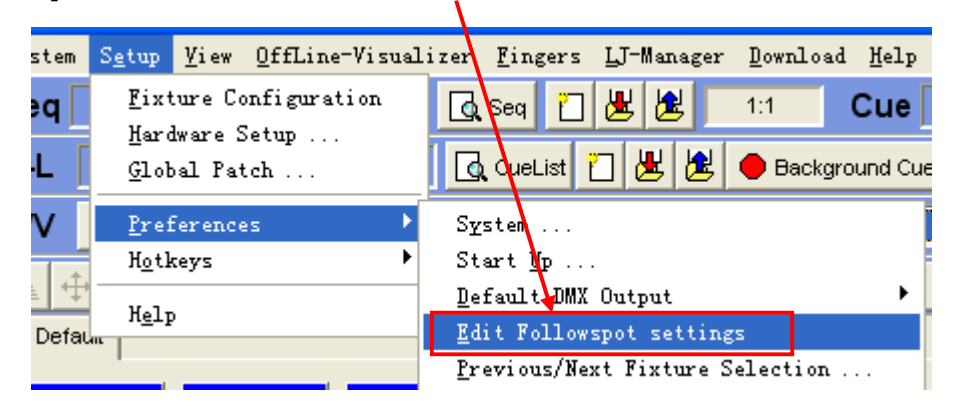

点击"编辑追光设置"后,会出现下图:

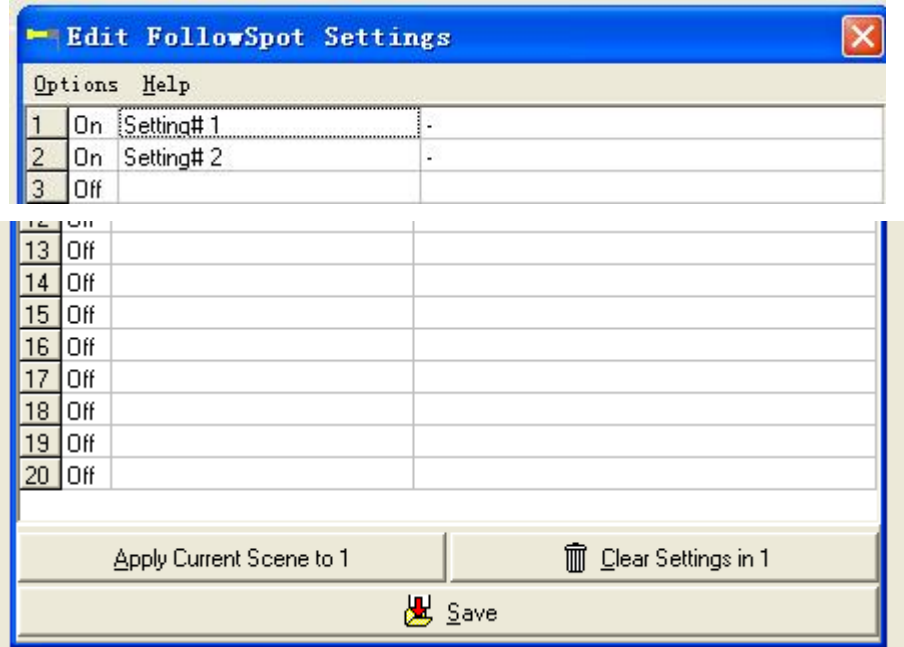

进入后,点 <u>\_\_\_\_\_\_\_ Apply Current Scene to 1</u> \_\_\_\_ 再点击"Save"进行保存,会 出现 Setting#1, 这样就设置好了, 当然这个名字可以改一个意思明 确的名字,比如"舞台雕像追光","台口追光"等等。

下次要实现追光功能,点相应灯具,按快捷键就可以 ,很快会调出, 并自动追光你刚刚设置的位置上,如果需要取消追光,只需按相应的 取消快捷键,如上设置的F12。

AVLdiy.cn

Jaky02